# 수강신청 방법

## **□ [종합정보시스템 메뉴 위치]**

**서울여자대학교 홈페이지[\(www.swu.ac.kr\)](http://www.swu.ac.kr) > 재학생 > 종합정보시스템**

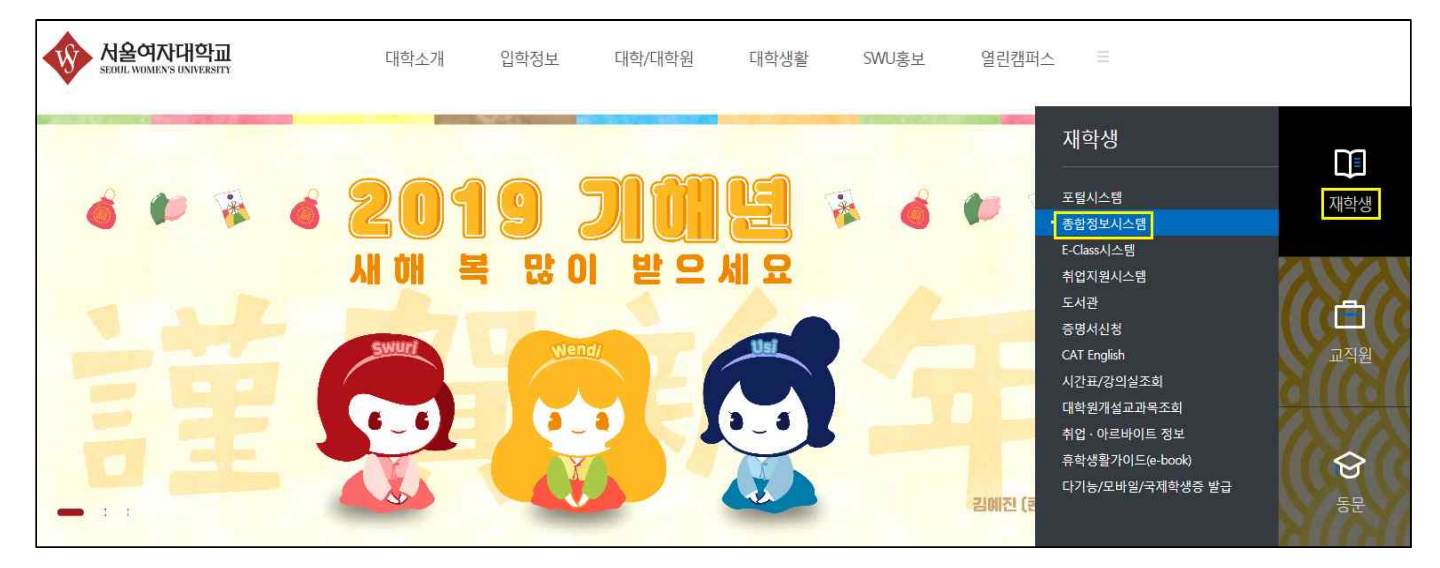

**□ 종합정보시스템(swis.swu.ac.kr) 로그인**

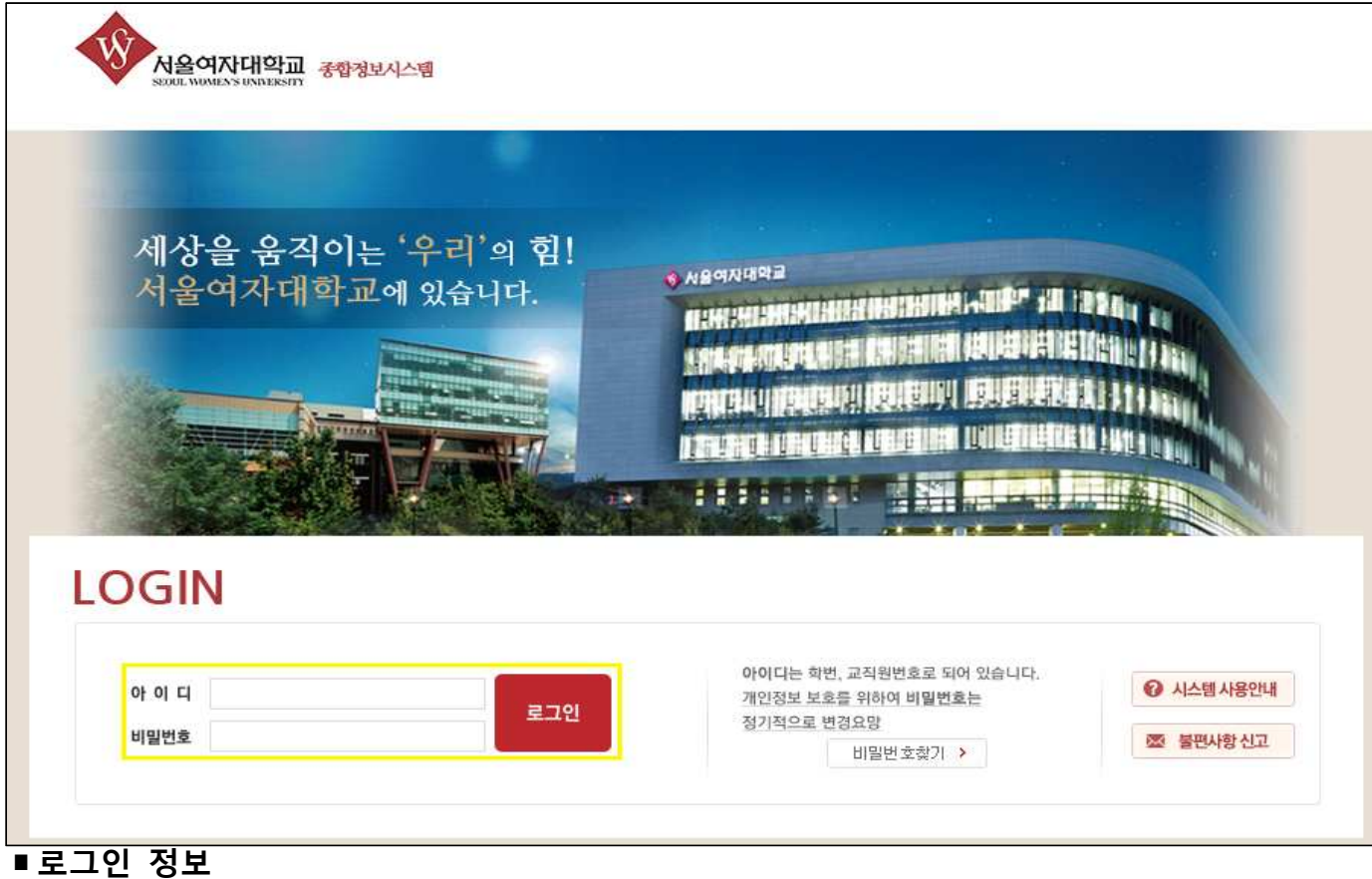

 **[아이디] 수험번호(개강 후: 학번) / [비밀번호] 생년월일(주민등록 앞자리) ※개강 이후 비밀번호 변경을 권장드립니다.**

## **□ 비밀번호 변경방법**

#### **메뉴위치: 종합정보시스템> 학적시스템> 학적부관리> 비밀번호 변경**

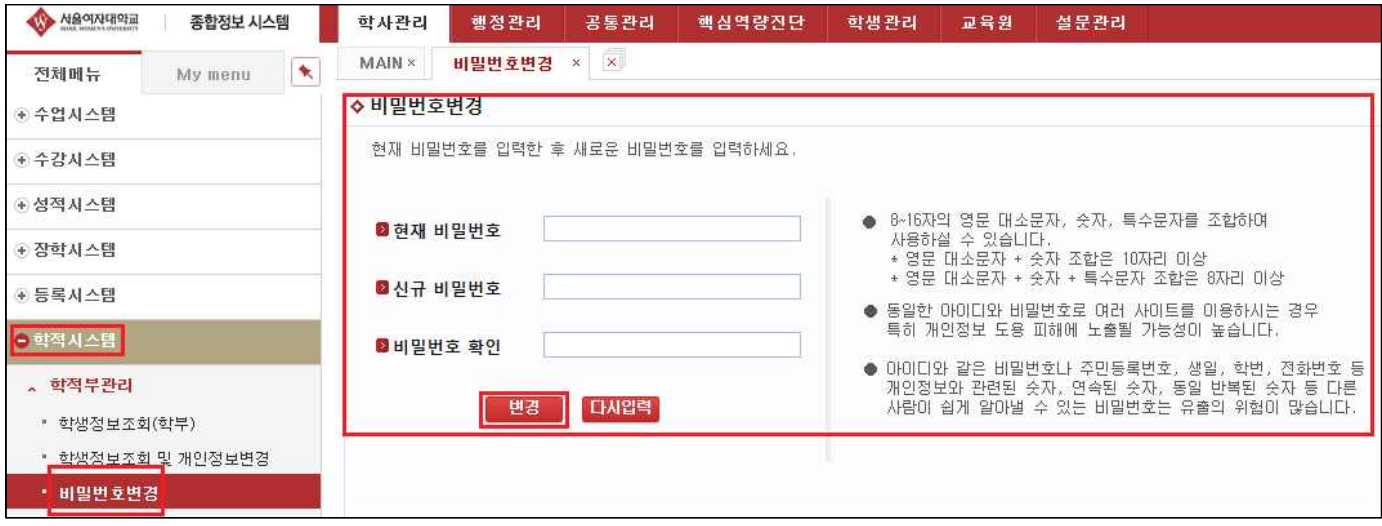

### **□ 수강신청**

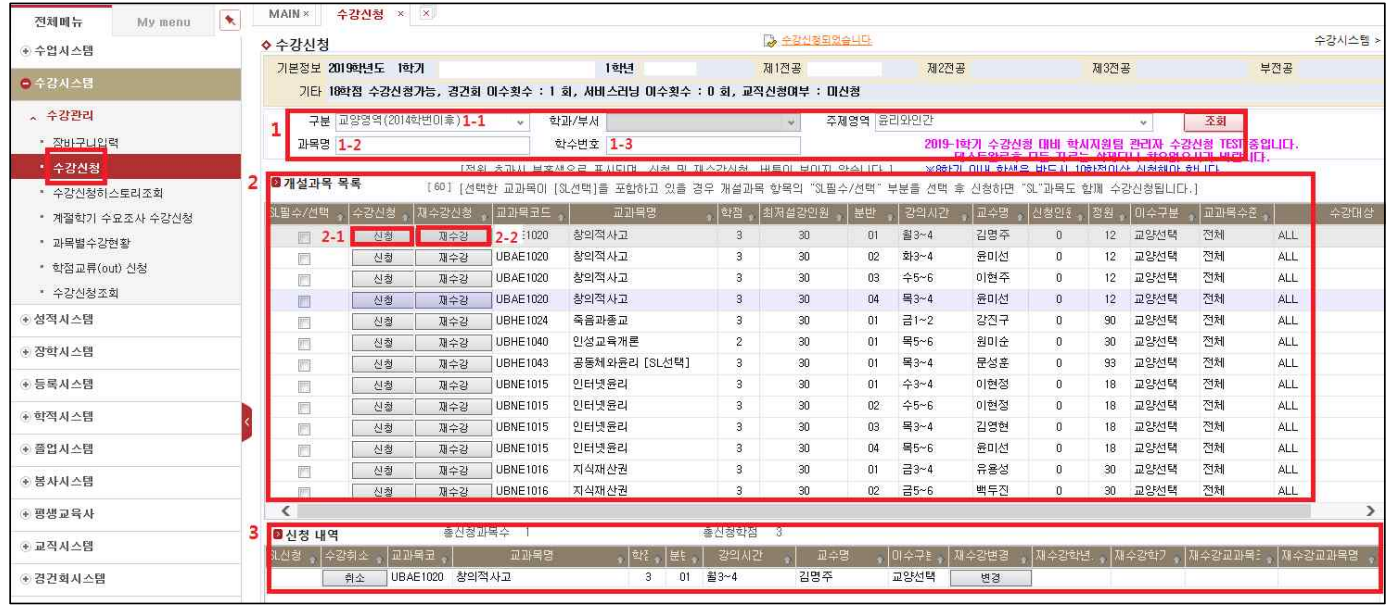

## **1. 수강신청 과목 조회**

1-1. 구분조건 조회 구분으로 검색

- 전공: 구분 [전공과목] 선택 학과/부서 [교과목의 소속 학과] 선택 조회버튼 클릭
- 교양: 구분 [교양영역(2014학번이후)] 선택 주제영역 [교과목의 영역] 선택 조회버튼 클릭
- 1-2. 과목명으로 검색
- 교과목명 입력 Enter키 혹은 조회버튼 클릭

1-3. 학수번호로 검색

• 학수번호 입력 – Enter키 혹은 조회버튼 클릭

#### **2. 개설과목 목록: 1번 영역에 의해 조회된 개설과목 확인 및 수강신청 가능**

2-1. 수강신청: 수강신청 원하는 교과목 확인 후 [신청] 버튼 클릭 (분반 반드시 확인)<br>※서비스러닝(SL) 신청하는 방법(아래 방법 중 택 1)<br>- 서비스러닝 연계 과목: 조회된 교과목명 끝에 [SL선택] 문구가 적혀있음

- 
- ① SL필수/선택 부분을 선택(✔)후 [신청] 버튼 클릭하여 신청
- ② 수강신청 후 [신청내역] 탭에서 [SL신청] 버튼 클릭하여 신청
- ※정원 초과 시, 개설과목목록에서 해당 교과목(분반)이 분홍색으로 표시되며, 신청 및 재수강 버튼 이 보여지지 않음
- 2-2. 재수강신청: 재수강은 이수과목 성적이 좋지 않아(C+이하) 다시 수강하여 성적을 높이고 이전 성적을 삭제하는 것으로 1학년 1학기에는 해당 없음

#### **3. 신청내역: 2번 개설과목 목록에서 수강신청한 교과목이 신청내역에서 확인되면 수강신청 완료**

• 수강시스템> 수강관리> 수강신청조회 메뉴에서 수강신청과목 최종 확인

※바롬인성교육Ⅰ은 일괄 신청되며, 수강신청내역에 보이지 않는 경우 학사지원팀 문의

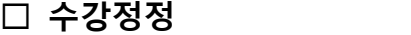

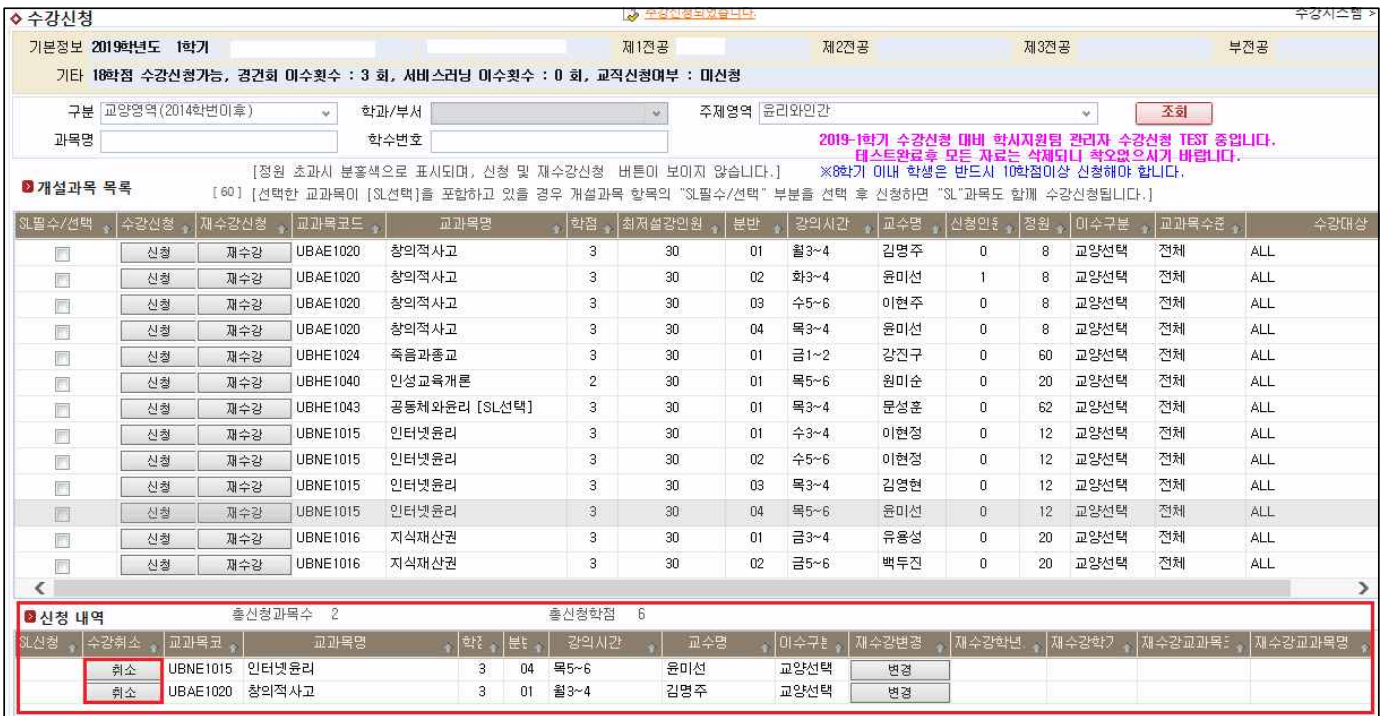

**1. 수강신청 과목을 삭제하고자 하는 경우, [신청내역]에서 수강취소 [취소] 버튼 클릭**

**2. 수강정정도 수강신청과 같은 방법으로 수강교과목을 변경(취소 및 신규 신청) 가능**

**3. [신청내역]에서 확인되어야 최종 수강신청 완료이므로 반드시 확인** 

**□ 수강중도포기**

#### **1. 수강정정과 같은 방법으로 [신청내역]에서 수강취소의 [취소] 버튼 클릭으로 과목 삭제**

※ 단, 중도포기는 과목 삭제만 가능하며, 수강신청 및 수강정정은 불가함. 수강중도포기 불가과목이 있으므로 유의하여 수강신청 해야 하며, 설강기준인원 미달 시 중도포기 불가함. 중도포기 불가과목은 강의시간표 파일 및 공지(이후 공지예정) 참고

**2. 수강중도포기를 통해 삭제된 과목은 복원 불가하므로 신중하게 판단 후 실행**